## **How to set up your IMAP e-mail address with Outlook 2010**

The following instructions will configure Outlook 2011 as an IMAP client.

This configuration will require your:

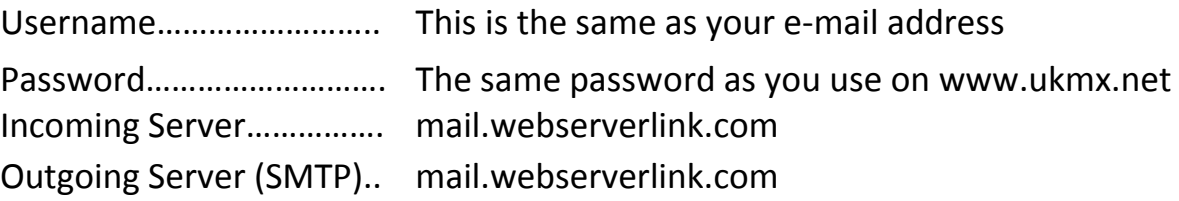

1. Open up Outlook 2010. Then click **File Add Account**

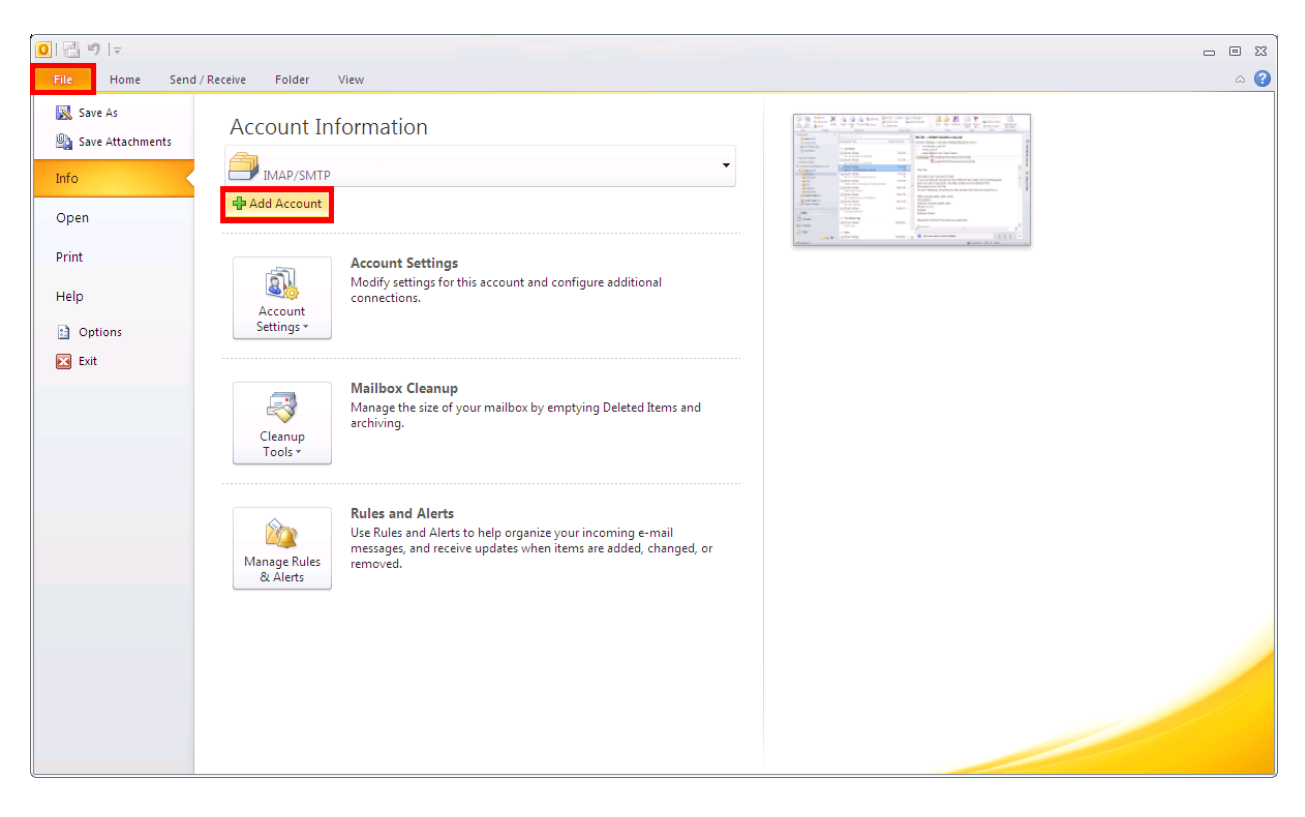

2. Select **Manually configure server settings or additional server types** then click **Next**.

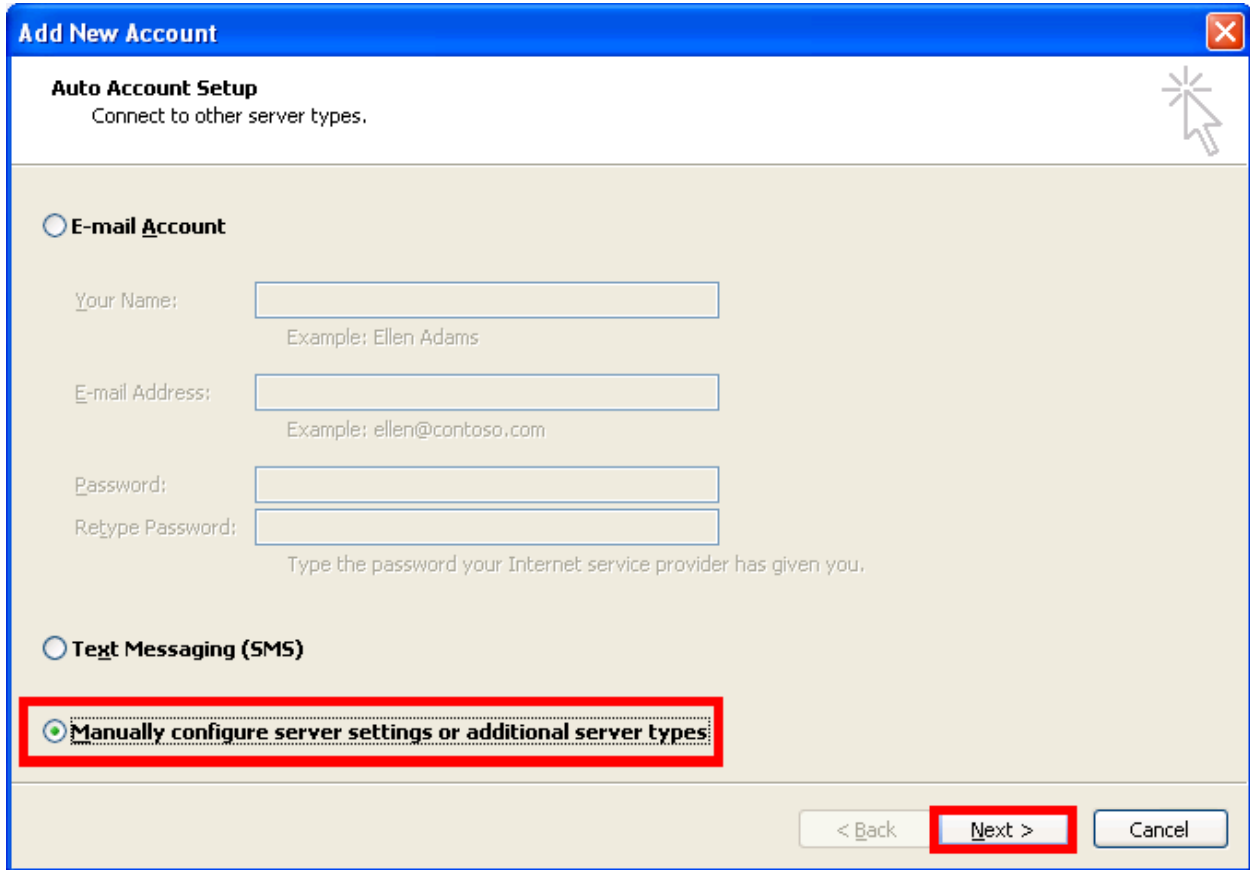

3. Select **Internet E-mail** then click **Next**.

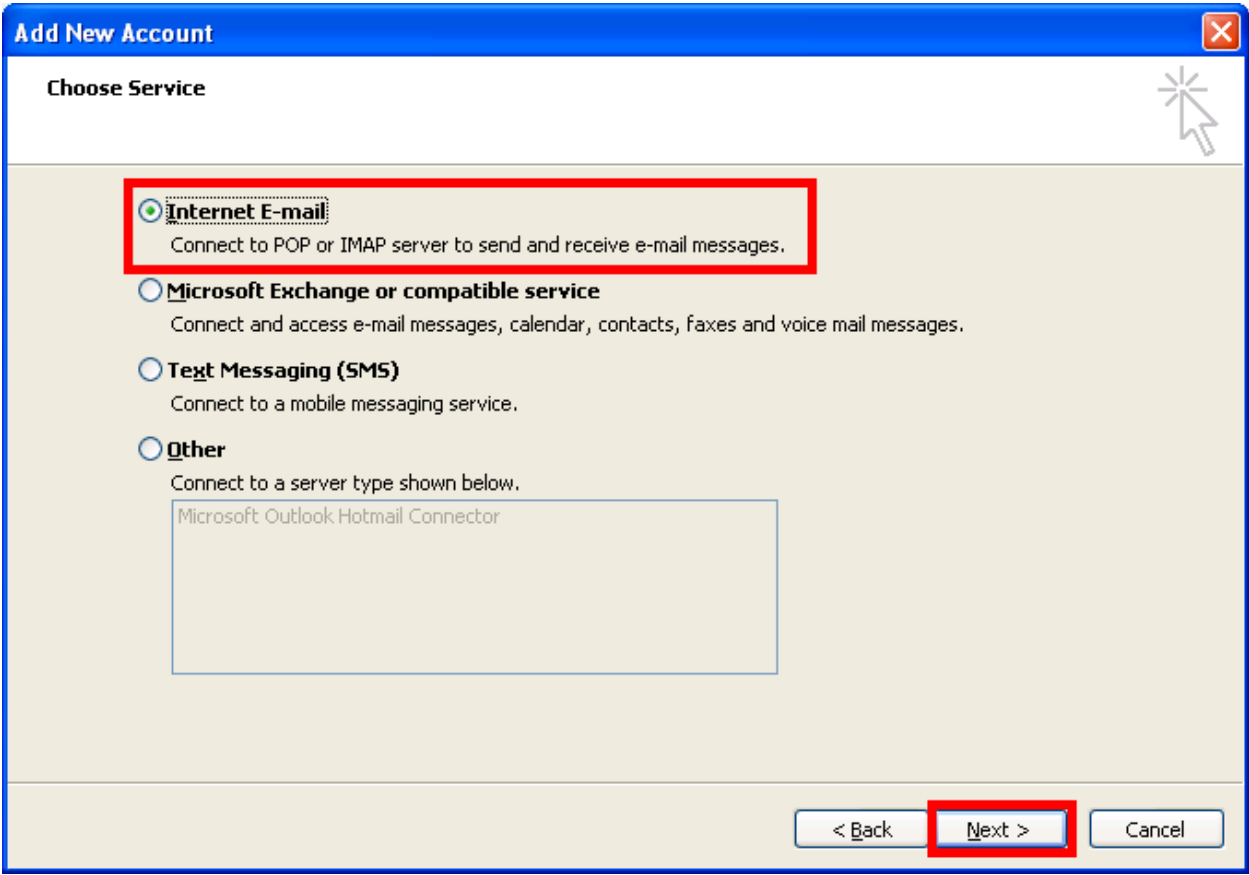

4. Enter the following information (This is just an example) When you are done, click **More Settings**.

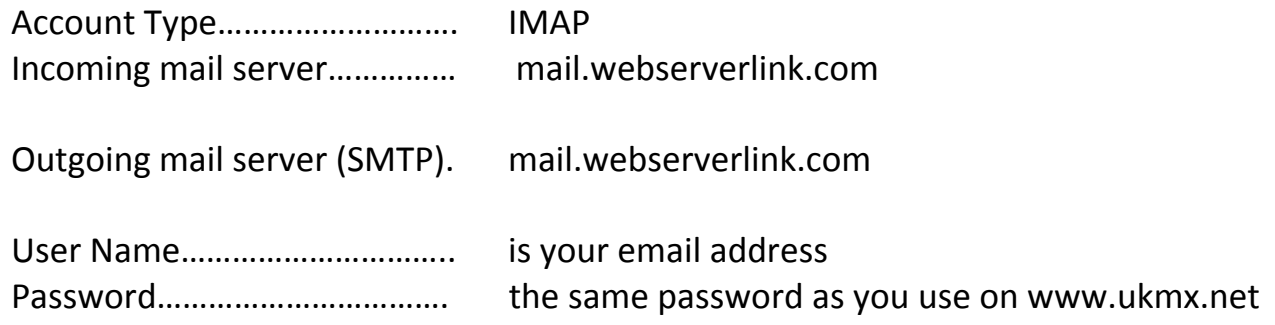

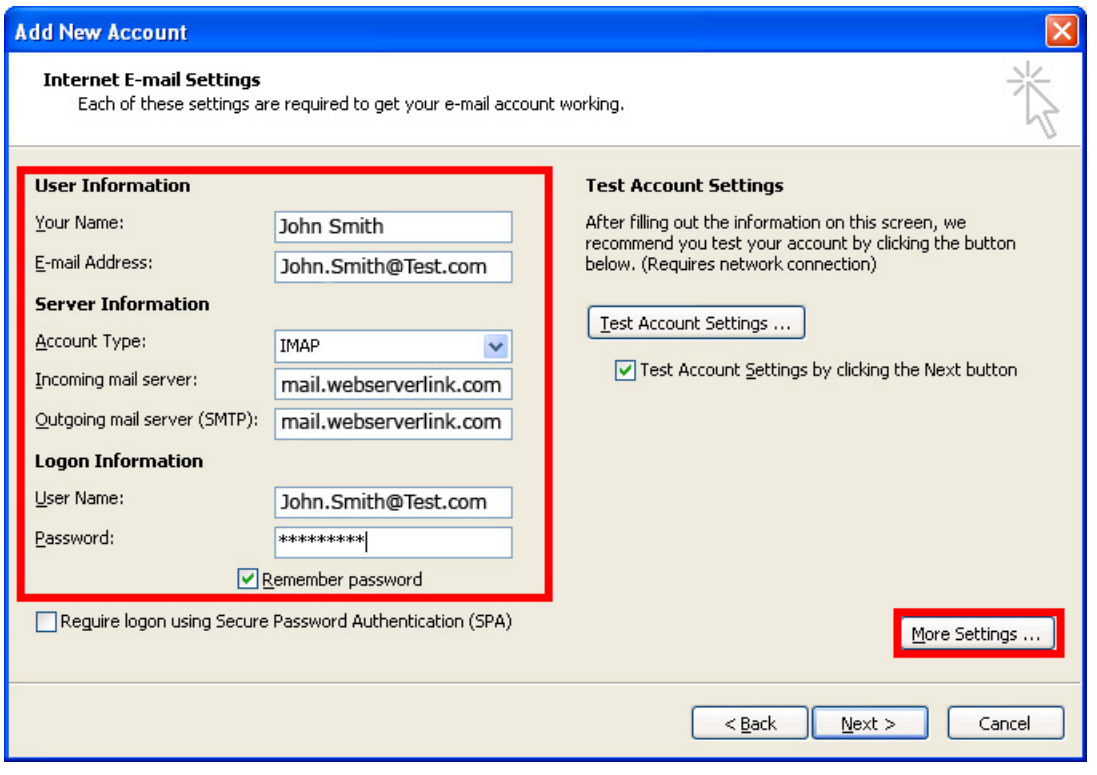

5. Click on the **Outgoing Server** tab then put a checkmark on **My outgoing server (SMTP) requires authentication**. There should be a radio button for **Use same settings as my incoming mail server**.

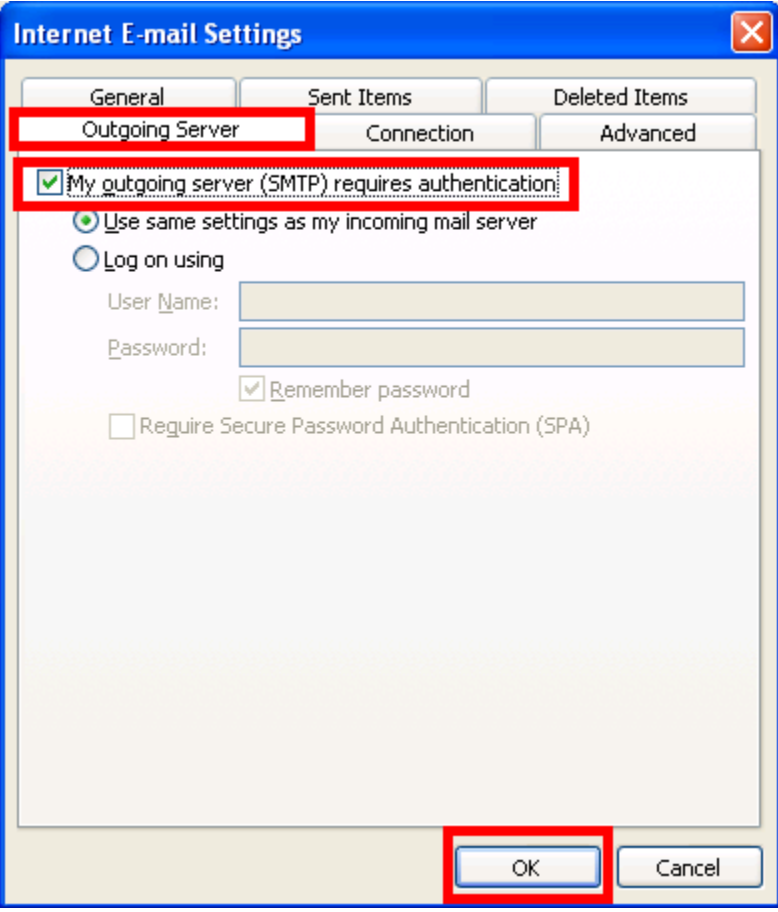

6. Click on the **Advanced** tab and input:

Incoming server (IMAP): **143**

Outgoing server (SMTP): **25** 

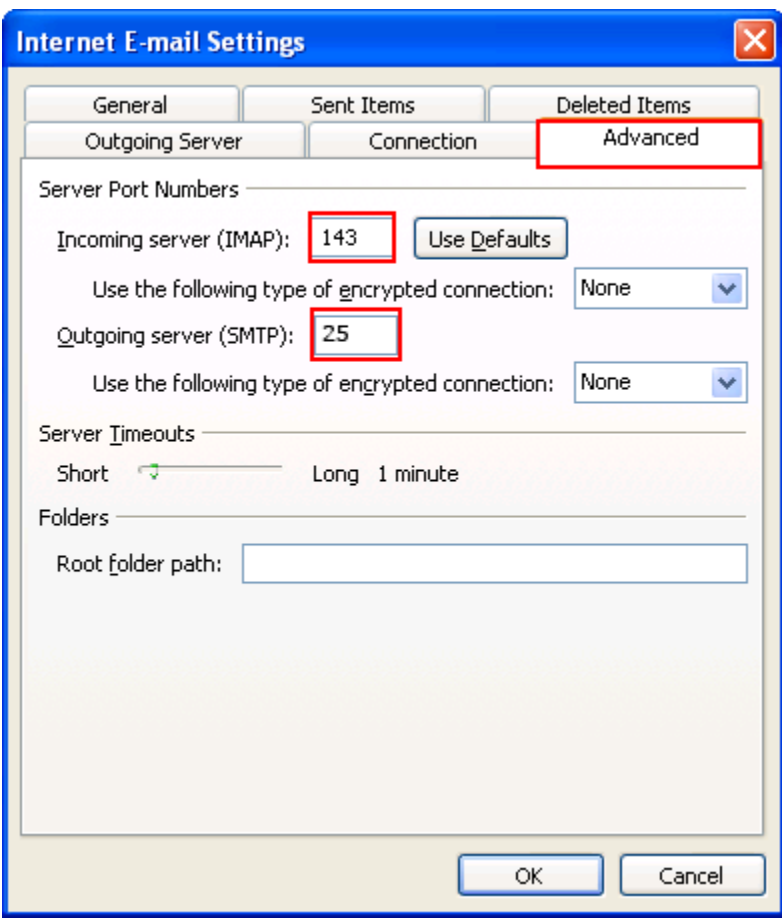

. Click **Next** then click **Finish**

## **After the switch:**

Click **File**  $\rightarrow$  Account Settings  $\rightarrow$  Account Settings  $\rightarrow$  double click on your newly created IMAP account **More Settings**

## Creating an IMAP "Sent Items" folder:

By default, all sent items will be saved in your POP account's "Sent Items" folder, so if you would like a separate "Sent Items" folder, please do the following:

Click on the **Sent Items** tab, and select "**Save sent items in the following folder on the server**". If there is no folder called **Sent Items**, click "**New Folder**" and create a new folder called "**Sent Items**". After you are done specifying the folder to **Sent Items**, click **OK**.

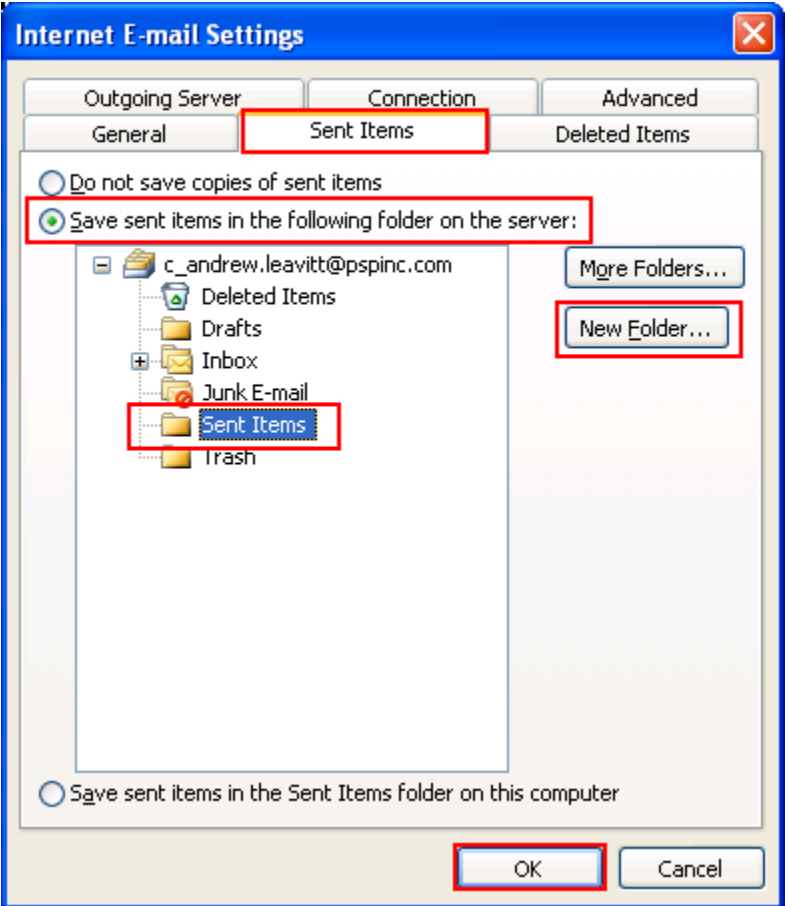

## Automatically purge deleted items from the server:

By default, any mail that you delete will be marked for deletion and will not be deleted until you "purge" the items. If you would like the items permanently deleted after switching folders, please do the following.

Here is an example of items that were marked for deletion:

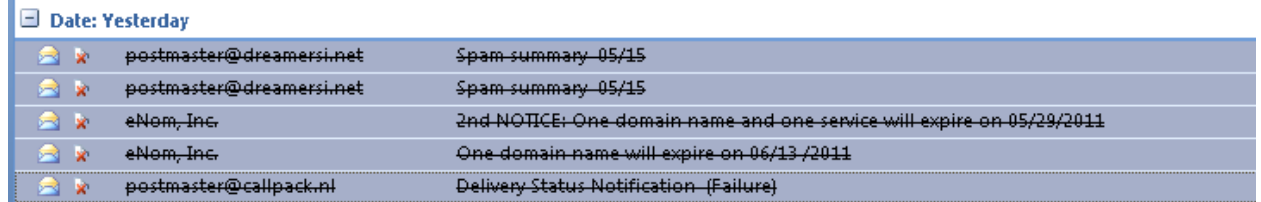

Click on the "**Deleted Items**" tab and select "**Purge items when switching folders**  while online". This will make it so after deleting an item, all you have to do is click on a different folder and back to the folder where the original item was deleted. You will notice the deleted item is gone. Note that you must be online for this.

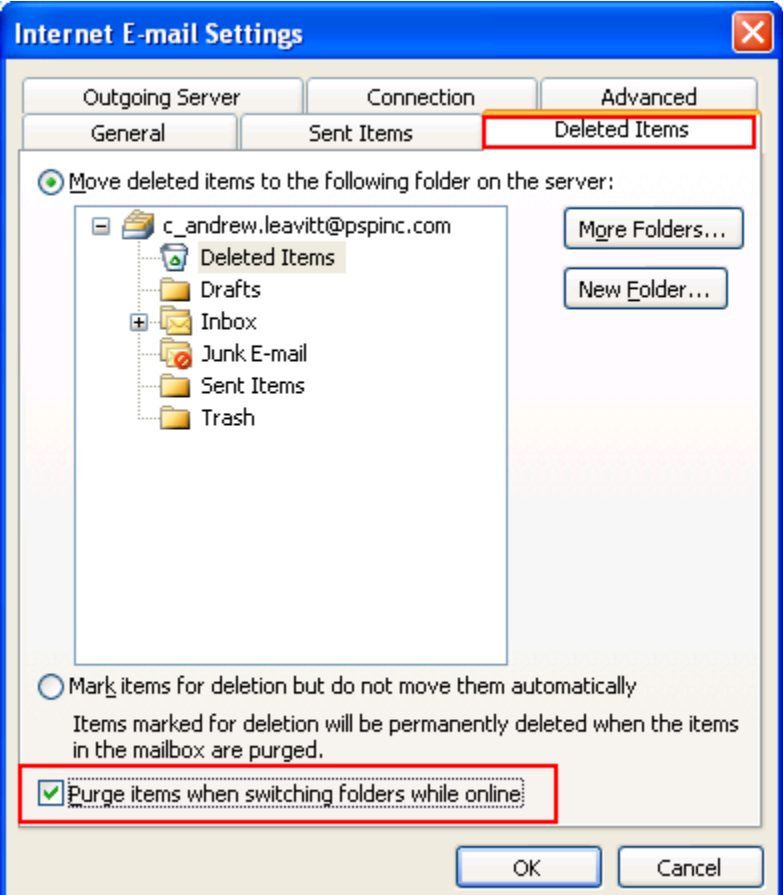